# **GUIDA AL PHILOSOPHER'S INDEX** OvidSP

*(a cura di Cristina Capodaglio e Patrizia Pupa – aggiornato a febbraio 2013 a cura di Silvia Gusella)*

# **Indice**

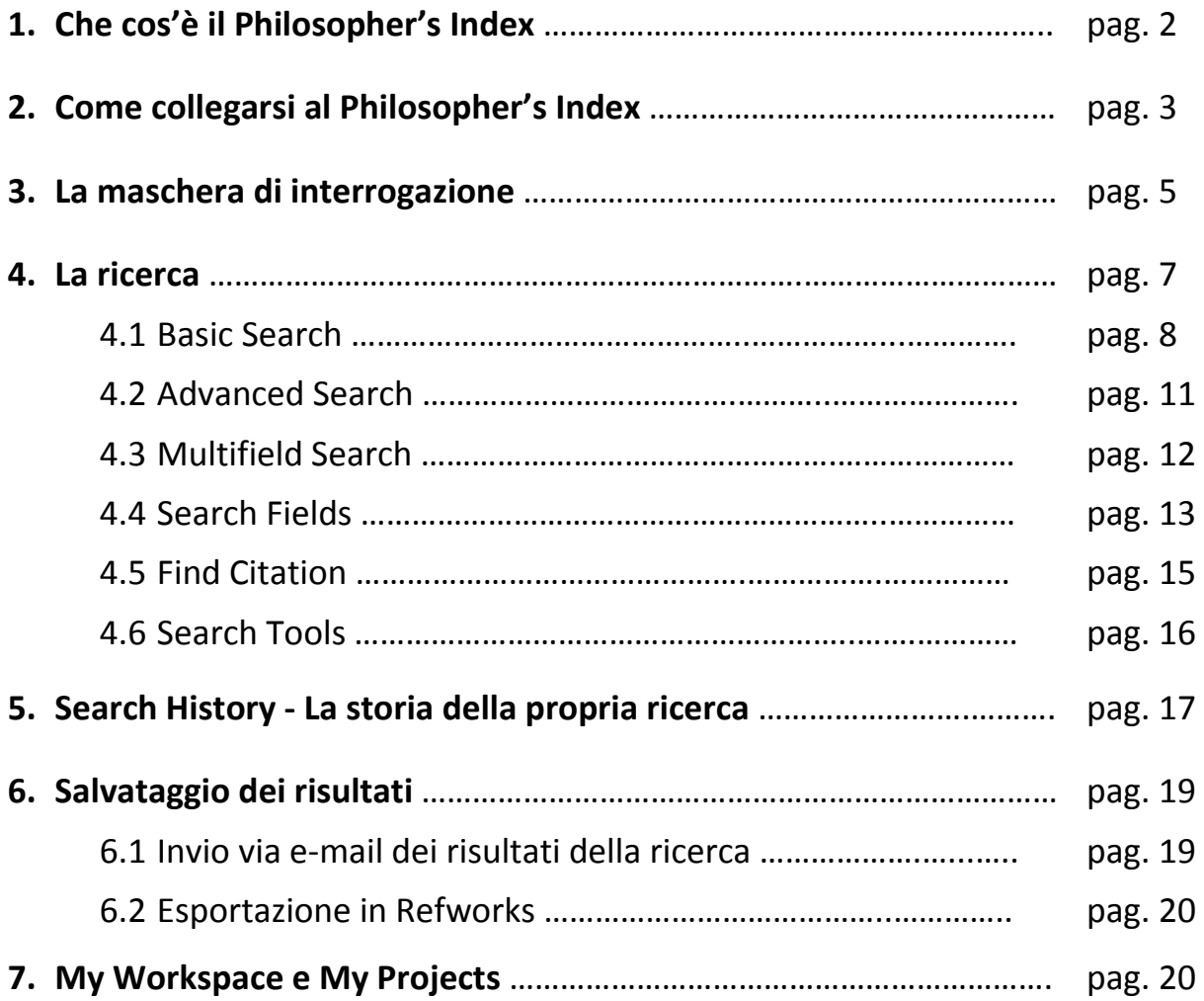

# **1. CHE COS'È IL PHILOSOPHER'S INDEX**

Il Philosopher's Index è la banca dati più importante per la ricerca filosofica.

Il database viene prodotto dal Philosopher's Information Center e corrisponde alla versione cartacea del periodico *The Philosopher's Index*. E' una delle principali fonti di informazione nella filosofia e aree di interesse affini: estetica, epistemologia, etica, storia della filosofia, logica, metafisica, ontologia, fenomenologia, filosofia politica e sociale, filosofia della storia, del diritto, del linguaggio, della matematica, della mente, della religione e della scienza; filosofia in rapporto ad altre discipline quali l'educazione, la storia, il diritto, la religione e la scienza.

Si tratta di una rassegna bibliografica di articoli di riviste, monografie e contributi a miscellanee pubblicati dal 1940 fino ai nostri giorni. Sono citate pubblicazioni di più di 40 paesi, scritte in inglese, spagnolo, tedesco, francese, italiano, russo, cinese, giapponese. Annualmente vengono aggiunti circa 14.000 records.

La banca dati viene aggiornata trimestralmente.

- **Riviste**: sono indicizzate quasi 3000 riviste di carattere multidisciplinare, oltre 600 di filosofia. Sono esclusi lettere, necrologi, annunci e resoconti di avvenimenti. Gli articoli in lingua non inglese sono presenti dal 1967.
- **Monografie**: studi, testi, traduzioni di testi (solo da altre lingue in inglese), nuove edizioni, bibliografie, biografie, manuali, antologie, dizionari, enciclopedie, indici, lessici, ecc. Sono quasi inesistenti gli spogli di congressi, Festschrift, ecc. e sono esclusi gli opuscoli (pamphlets). Le opere di lingua non inglese sono presenti dal 1980.

La stampa e la copia del materiale recuperato sono consentite, in modo non sistematico, per uso personale di studio o di ricerca. Il materiale non può essere usato a scopo di lucro.

# **2. COME COLLEGARSI AL PHILOSOPHER'S INDEX**

Si accede alla pagina del portale AIRE all'indirizzo: **http://metaricerca.cab.unipd.it:8332** 

1. Si seleziona la voce: **Trova risorse**

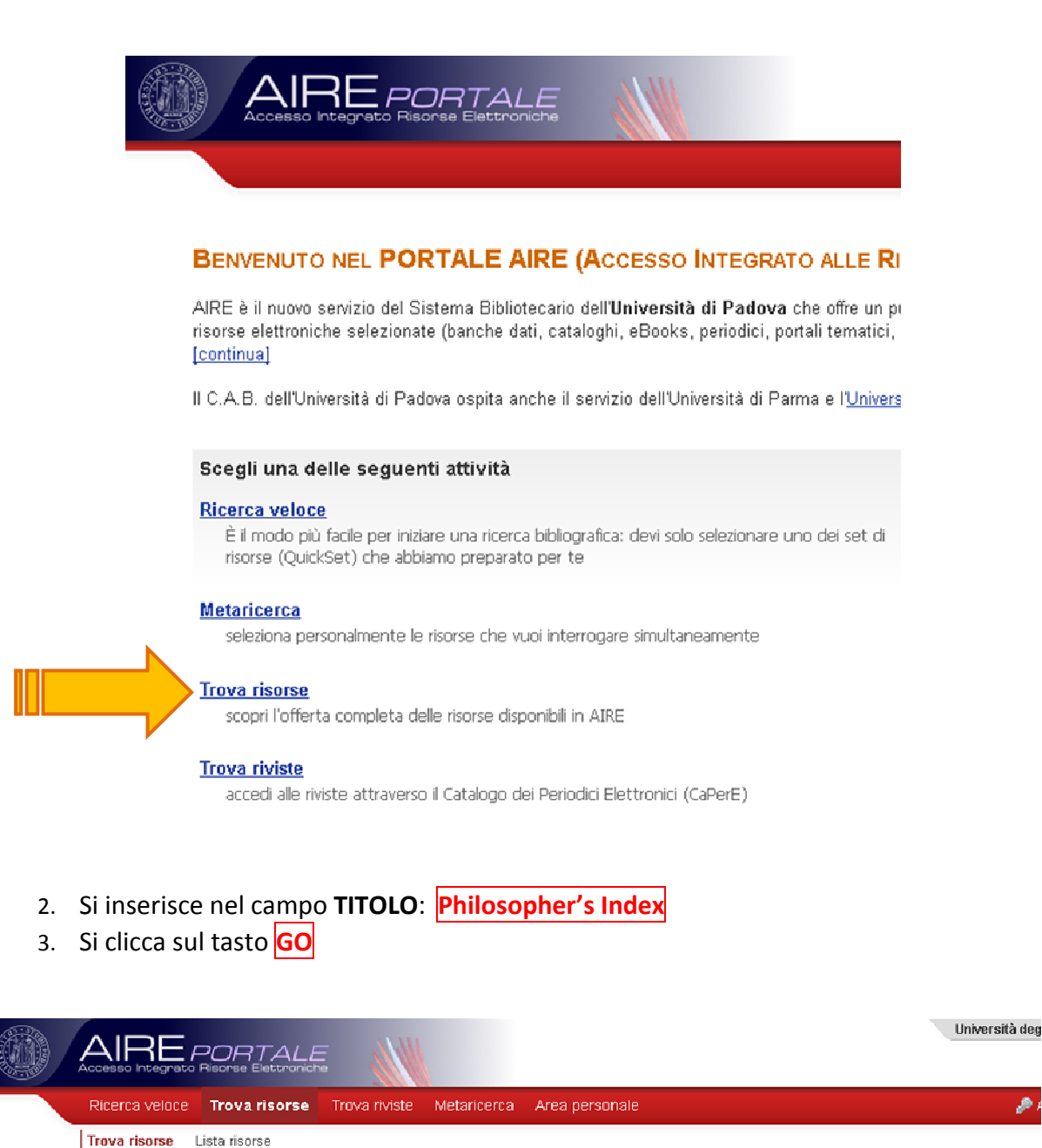

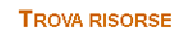

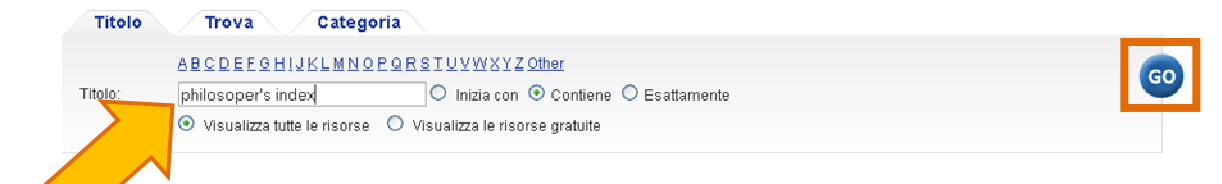

Oppure dal portale della **Biblioteca Digitale di Padova**:

- 1. si seleziona **Lo scaffale delle risorse**;
- 2. si può recuperare la banca dati utilizzando il box **Cerca una risorsa per titolo**;
- 3. la ricerca bibliografica può essere effettuata attraverso l'interfaccia di AIRE (cliccando sul link Cerca con il portale Aire) o direttamente dalla risorsa nativa (cliccando sul titolo della risorsa).

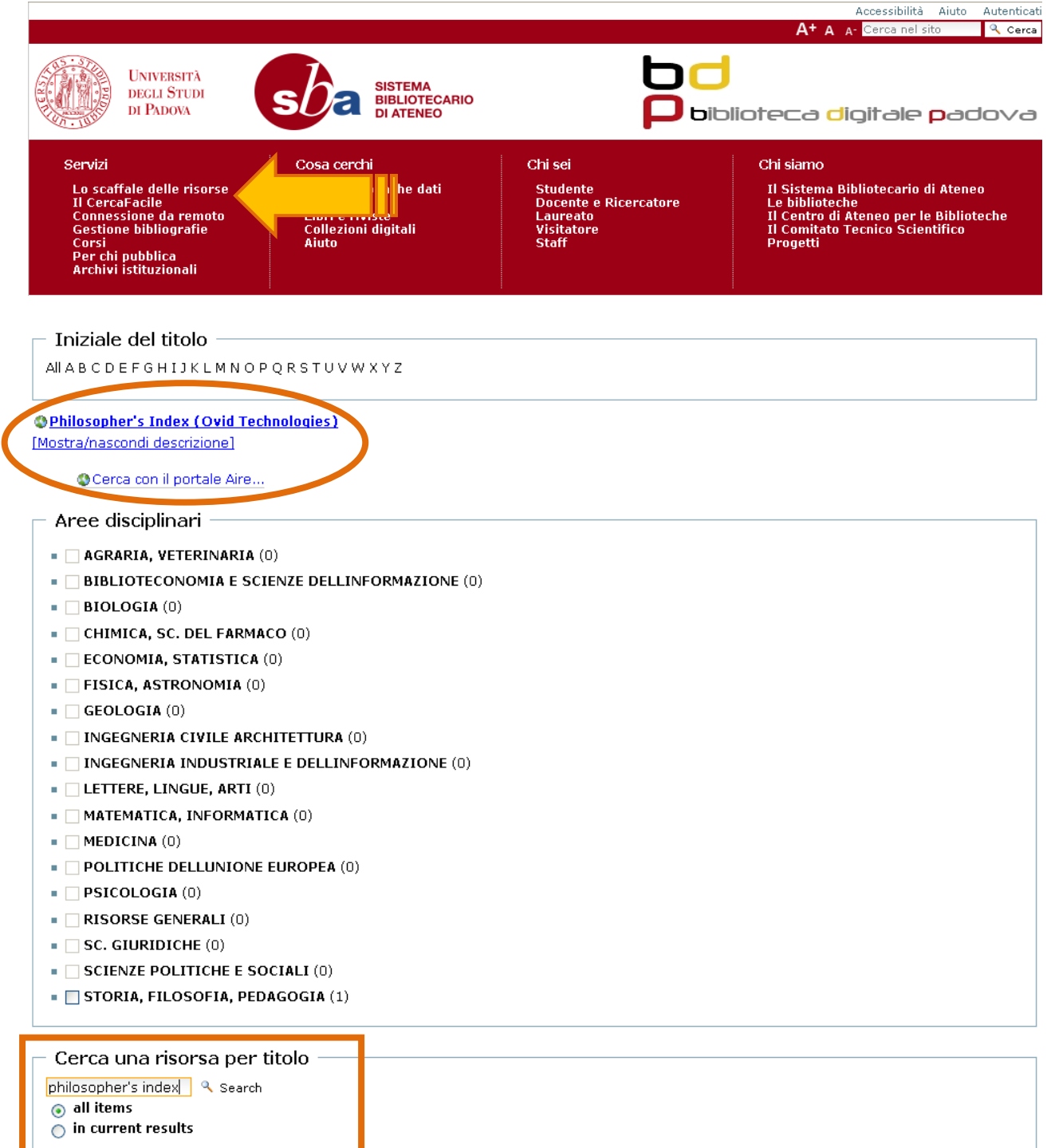

# **3. LA MASCHERA DI INTERROGAZIONE**

Il *Philosopher's Index* di default si apre sulla modalità di ricerca **Advanced Search**.

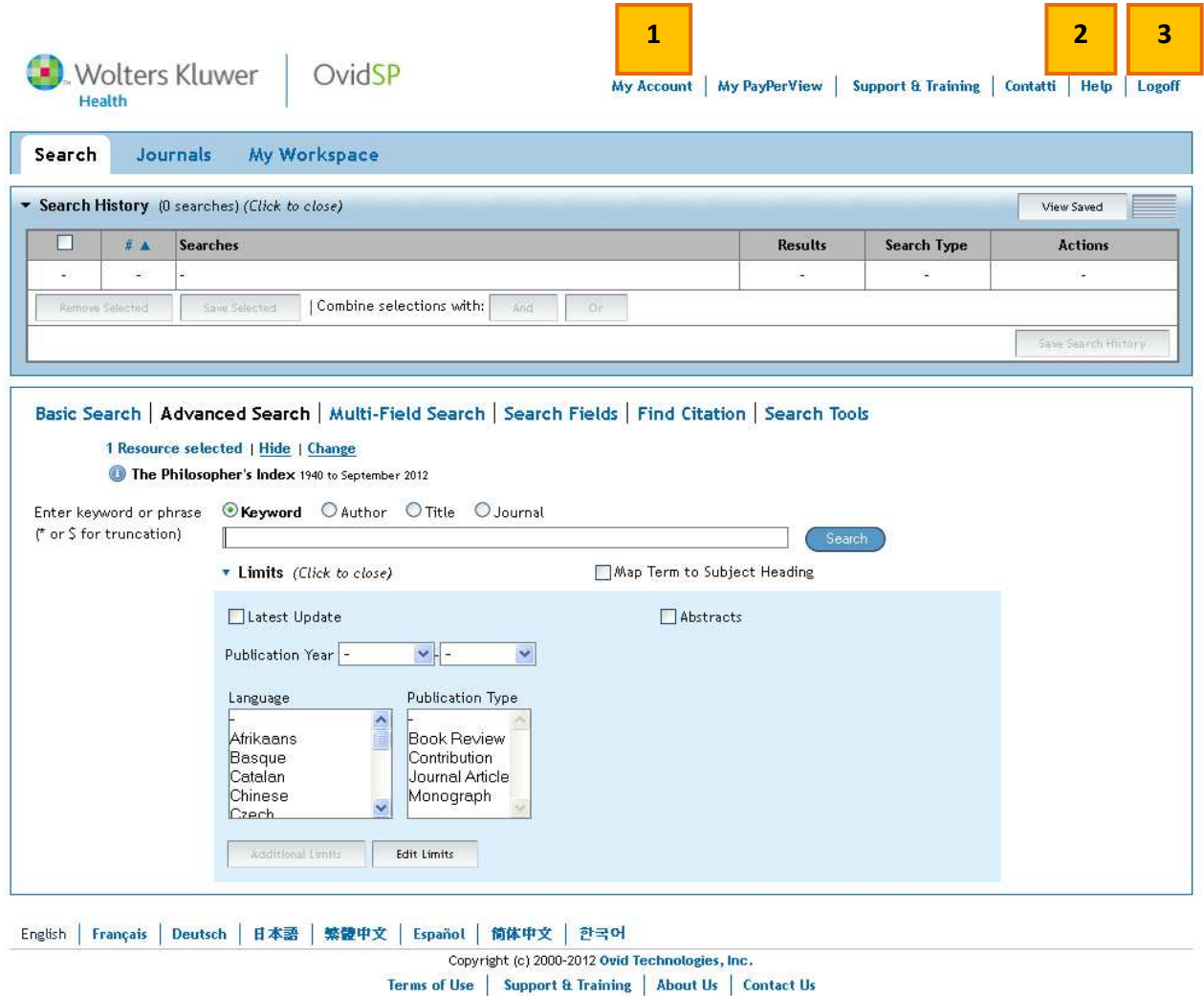

#### **Barra superiore:**

Version: OvidSP\_UI03.08.00.103, SourceID 57329

- **1. My Account**: Permette di creare uno spazio di lavoro personale in cui salvare le ricerche, ricevere Alert automatici, etc.
- **2. Help**: guida in linea della banca dati.
- **3. Logoff:** per uscire dalla banca dati e chiudere la sessione in modo corretto.

# **Limits (filtri)**

I limits (o filtri) permettono di impostare alcune limitazioni alla ricerca in modo da avere risultati più precisi ed efficaci.

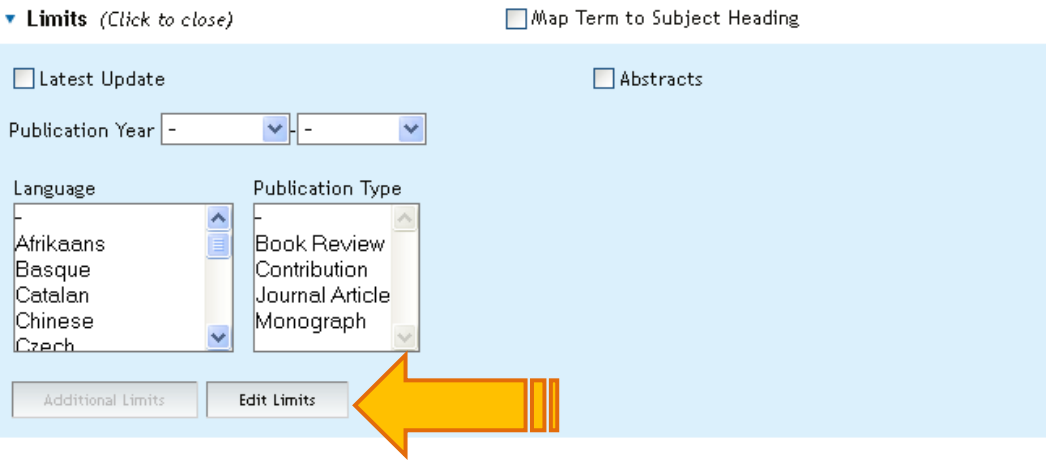

Cliccando sul tasto : **Edit Limits** si possono visualizzare e selezionare i filtri più significativi:

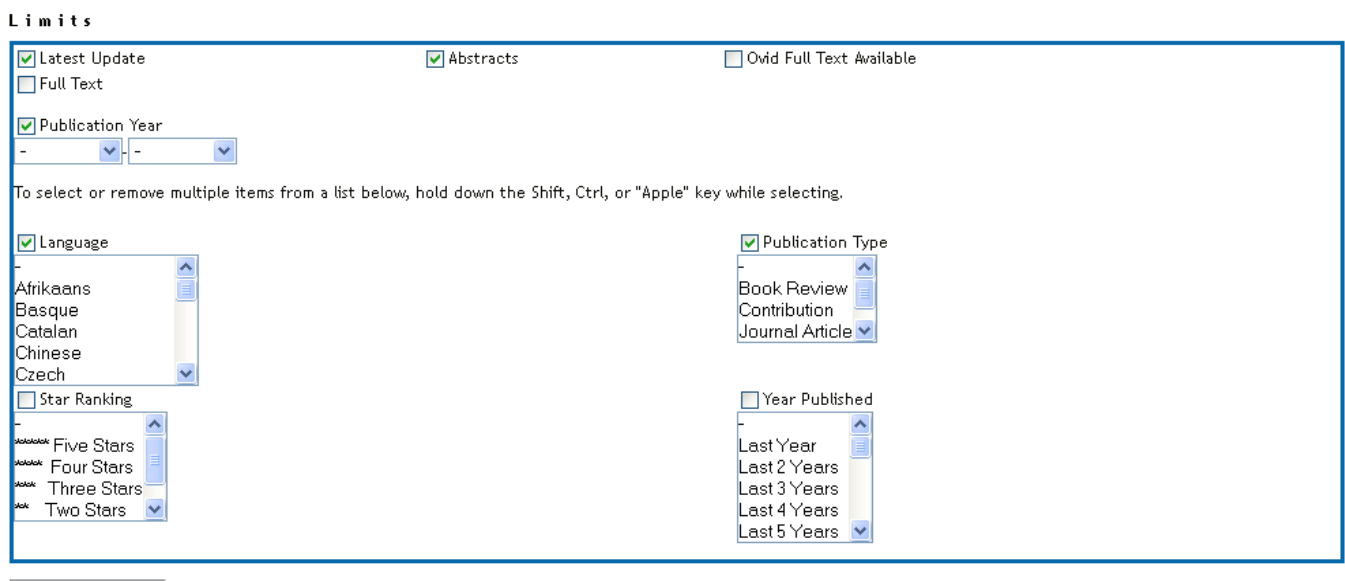

Customize Limits

# **4. LA RICERCA**

- Per la ricerca possono essere usati gli operatori booleani **AND, OR, NOT**.
- I termini inseriti possono essere troncati con il simbolo **\* (asterisco)** per cercare la parola e tutte le sue possibili varianti oltre la radice.

Ex. *individua\** trova*, individualism, individuality, individualization, individuation, individual, etc.*

- Il simbolo **? (punto interrogativo)** permette di sostituire un carattere su cui ci sia incertezza; possono essere dati tanti **?** quanti sono i caratteri incerti o sconosciuti. Ex. *colo?r* si usa per recuperare questa parola sia nella forma *color* che in quella *colour.*
- Si può digitare il termine o la stringa in **lingua inglese** o nella lingua più appropriata alla propria ricerca.

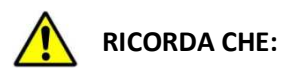

- \* Nel campo **au: Author** si cercano i documenti scritti da un determinato autore.
- \* Nel campo ps: Personal Name as Subject si cercano i documenti di critica su un determinato autore.

#### **4.1 Basic Search**

- 1. Si digita il termine o più termini da ricercare all'interno della stringa di ricerca; il termine o l'espressione verranno cercate all'interno di tutti i campi in cui sono suddivisi i record (autore, titolo, …)
- 2. E' possibile selezionare **Include Related Terms** per far sì che la ricerca venga fatta anche su termini simili, sinonimi, plurale, varianti ecc.
- 3. Si clicca sul pulsante **Search**

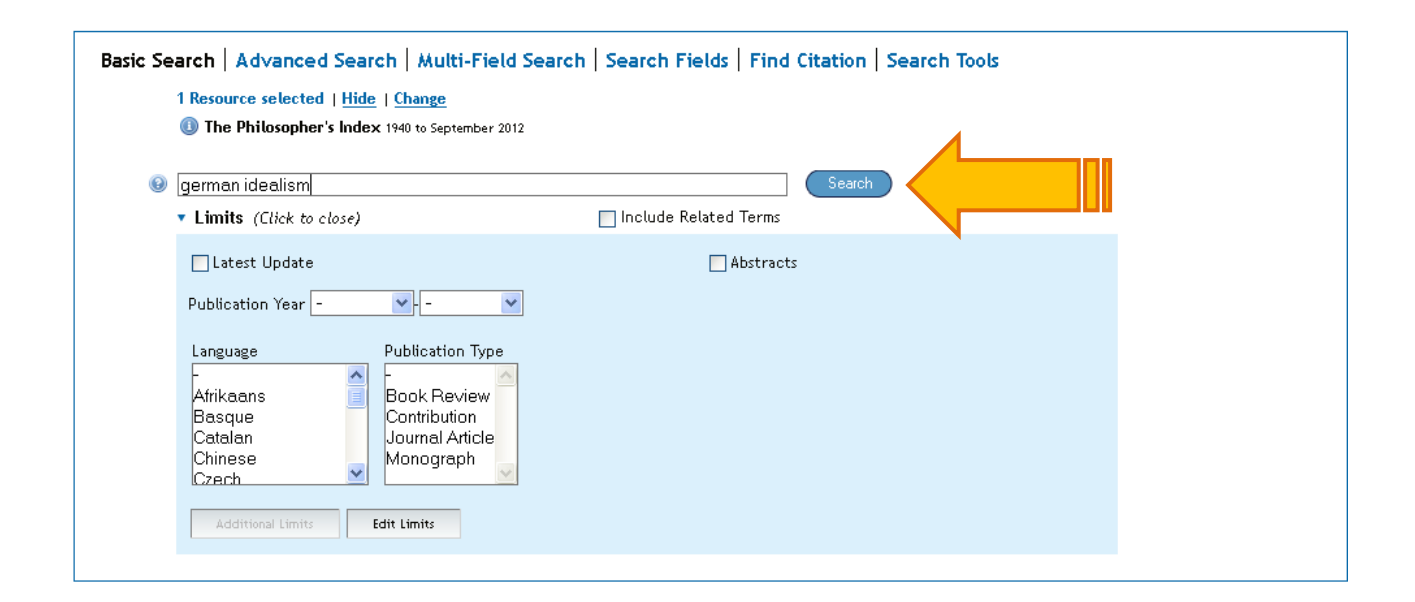

#### **Risultato della ricerca**

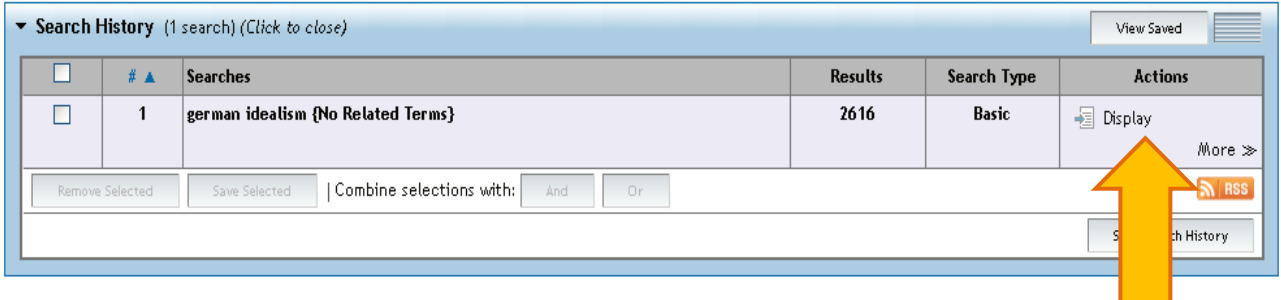

- 4. Nella finestra **Search History** vengono visualizzati i termini di ricerca utilizzati, il numero di risultati recuperati e il tipo di ricerca effettuata.
- 5. Cliccando **Display** viene restituito l'elenco delle citazioni bibliografiche che rispondono ai criteri di ricerca selezionati.

#### **Record Bibliografico**

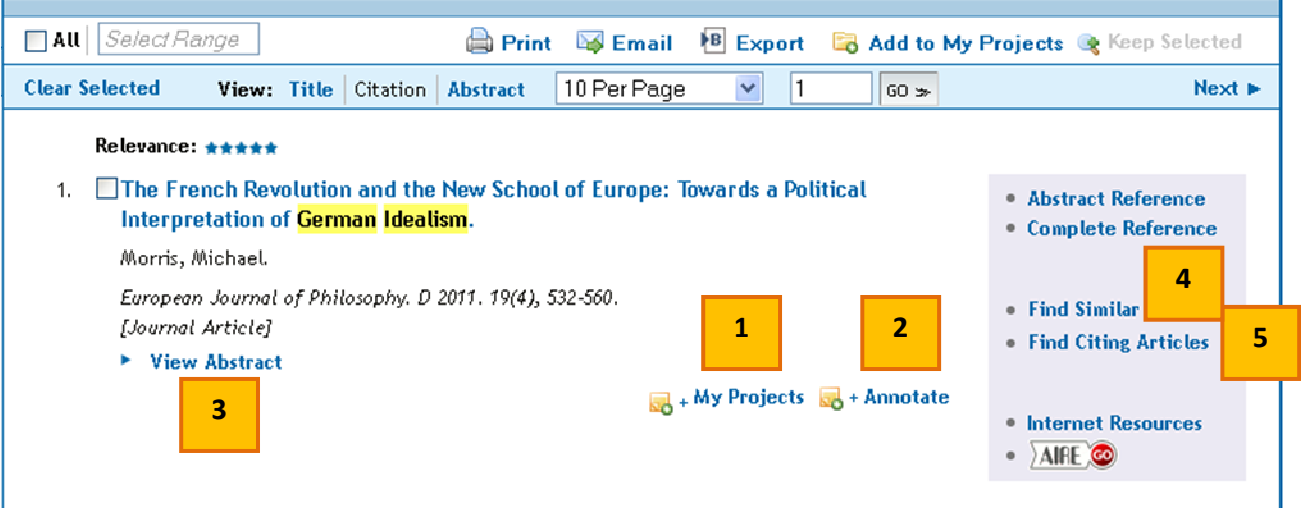

- 1. **My Projects**: è un'area di ricerca organizzata, accessibile una volta effettuato il log-in da My Account, che contiene progetti e cartelle in cui è possibile salvare citazioni, ricerche, testi, risultati, testi completi, grafica e molte altre voci.
- 2. **Annotate**: una volta effettuato il log-in, ti permette di aggiungere osservazioni al record.
- 3. **View Abstract**: consente di visualizzare l'abstract del documento se presente.
- 4. **Find similar**: trova articoli correlati.
- 5. **Find Citing Articles**: trova articoli che citano l'articolo stesso.

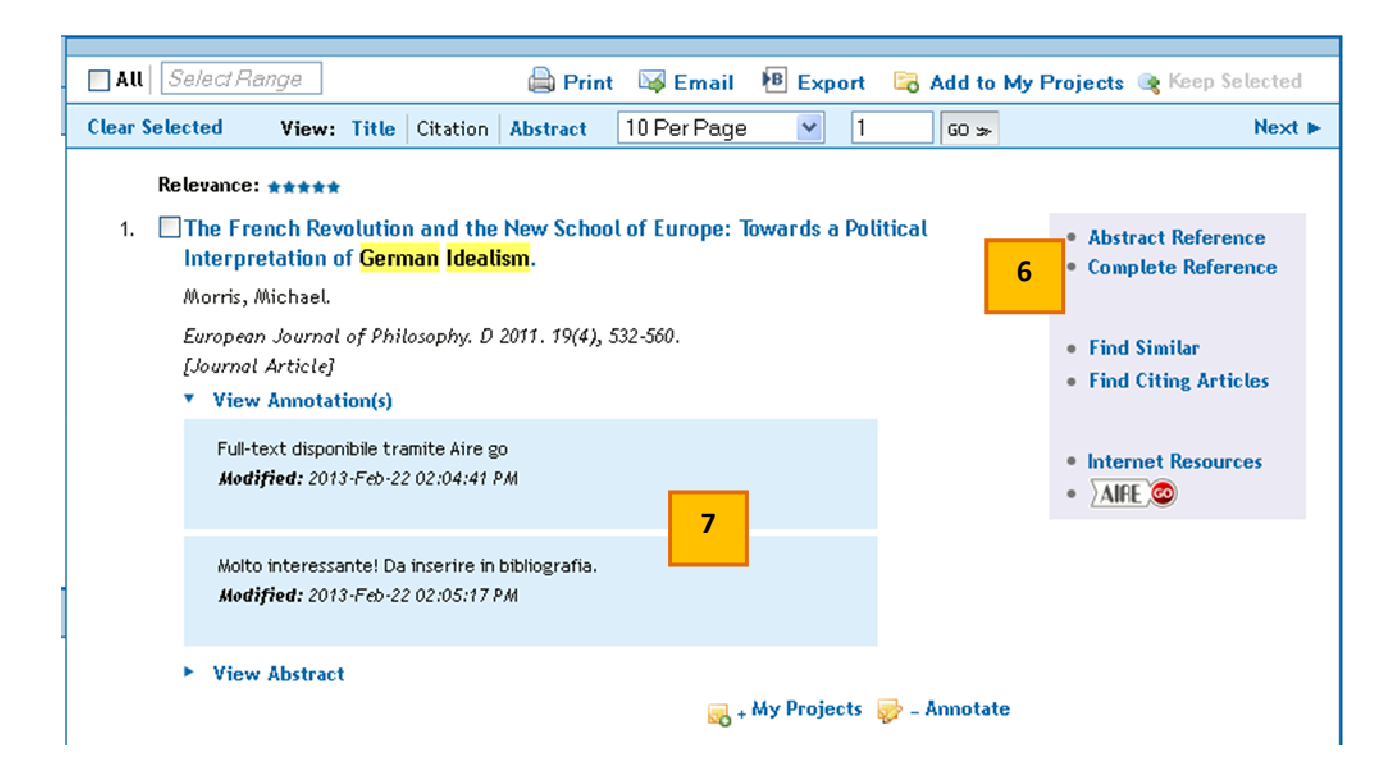

- 6. **Complete Reference**: visualizza per intero il record selezionato.
- 7. **View Annotations**: visualizza le annotazioni inserite in merito al record.

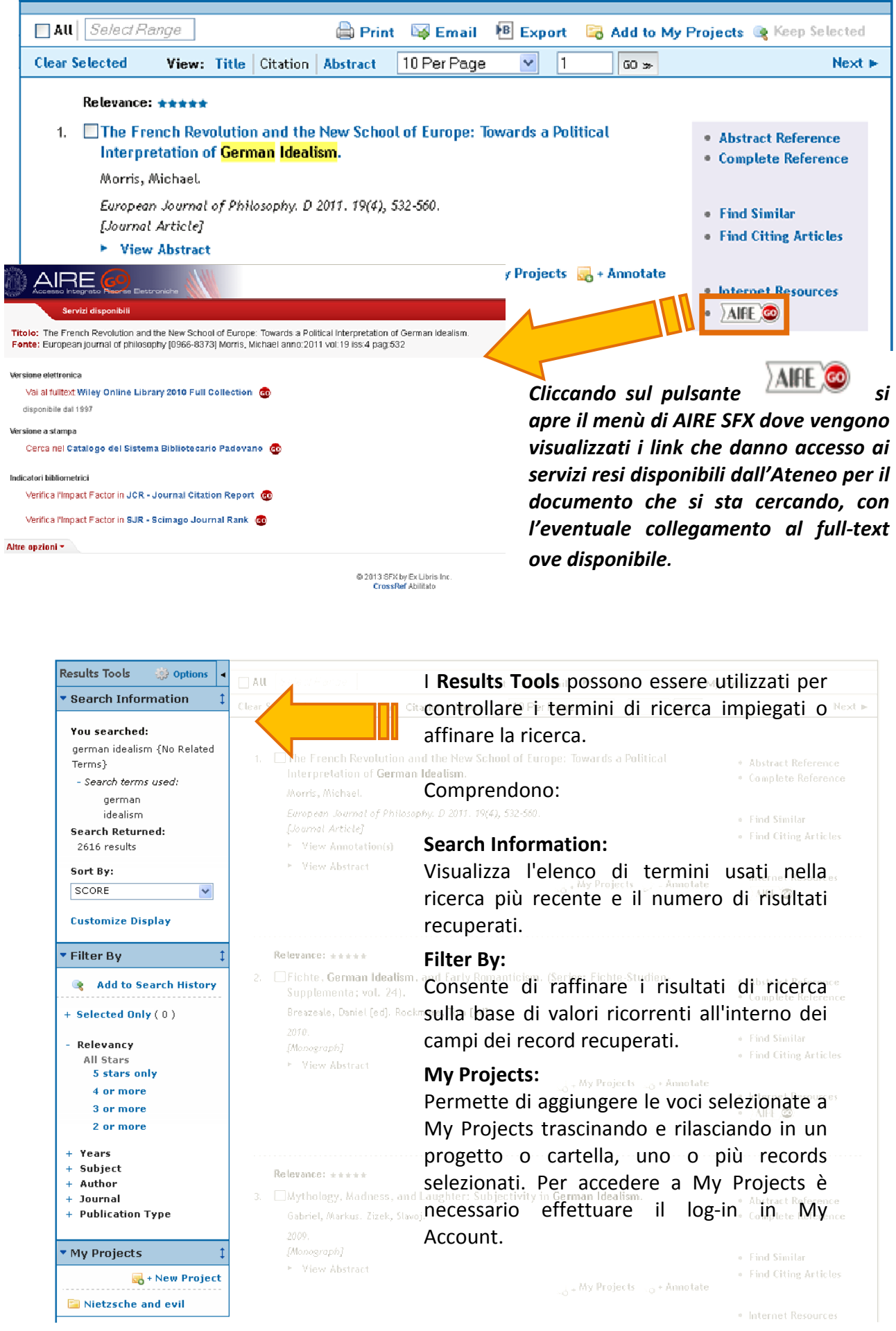

## **4.2 Advanced Search**

La ricerca avanzata permette la ricerca per parola chiave, autore, titolo dell'articolo o della rivista. Si possono utilizzare i caratteri jolly e gli operatori booleani.

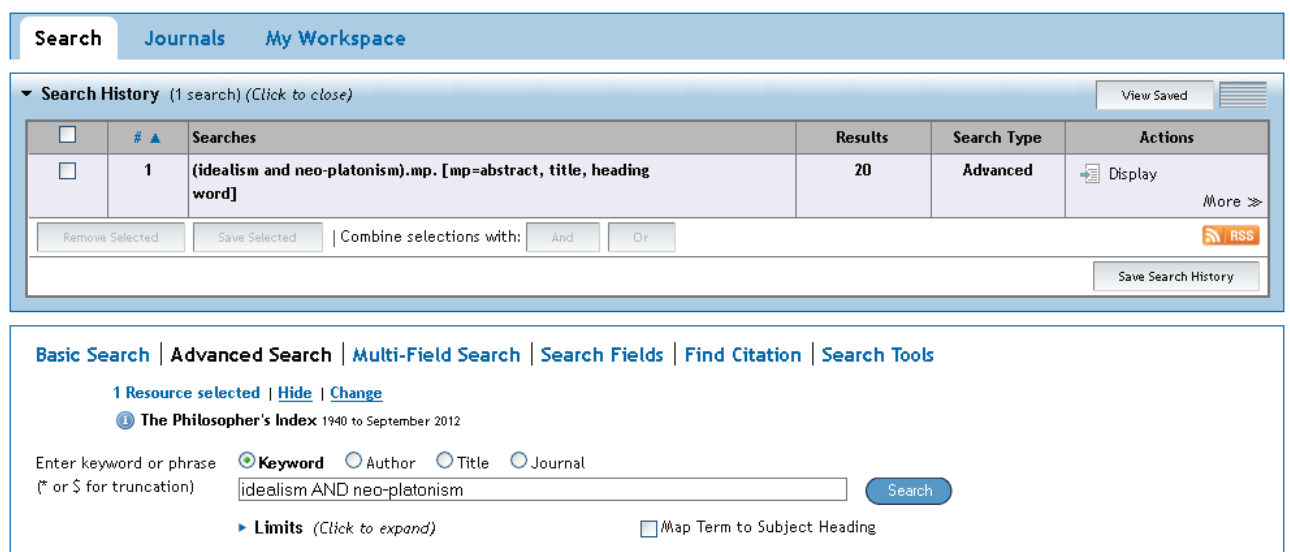

Spuntando la casella **Map Term to Subject Heading** si possono recuperare le voci del vocabolario controllato del database…

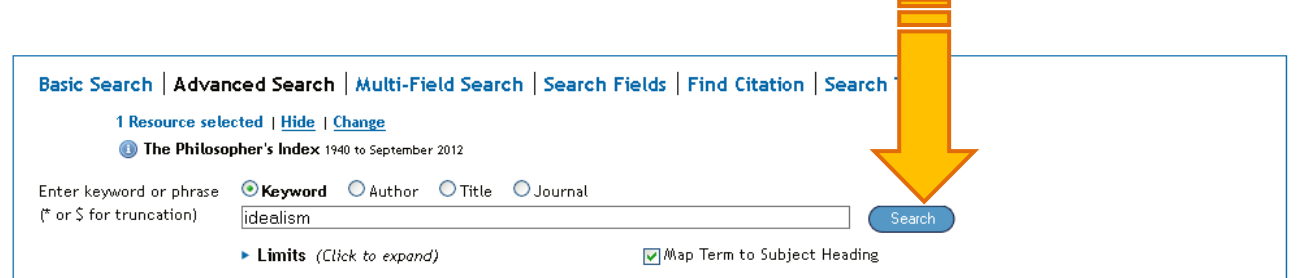

… ed effettuare delle nuove ricerche utilizzando termini sinonimi e sfruttando gli operatori booleani **AND** e **OR.**

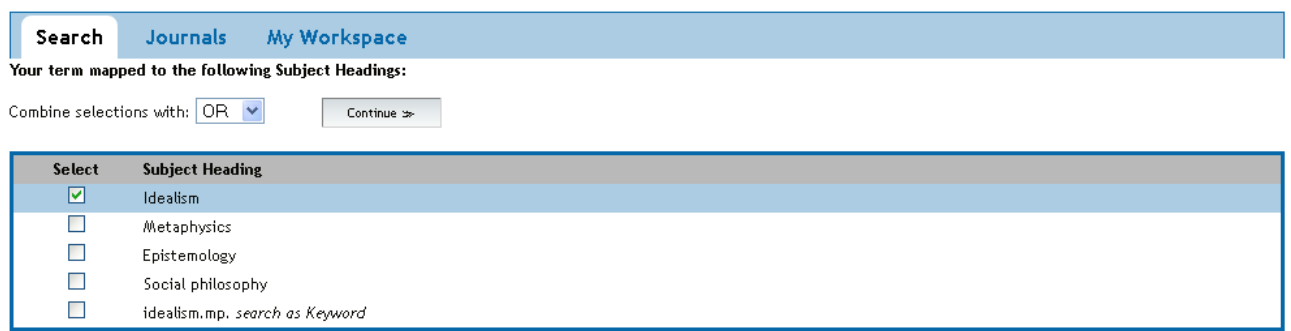

## **4.3 Multifield Search**

La modalità di ricerca avanzata permette di combinare due o più termini nella ricerca, scegliendo eventualmente in quali campi cercare.

La combinazione fra i termini viene effettuata tramite i cosiddetti **operatori booleani:** 

**and:** permette di rintracciare records che contengono entrambi i termini. **not:** permette di rintracciare records che contengono un termine ma non l'altro. **or:** permette di rintracciare records che contengono o un termine o l'altro in alternativa.

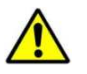

**Operatori booleani, troncamento e caratteri jolly non sono validi nella modalità di ricerca Basic Search** 

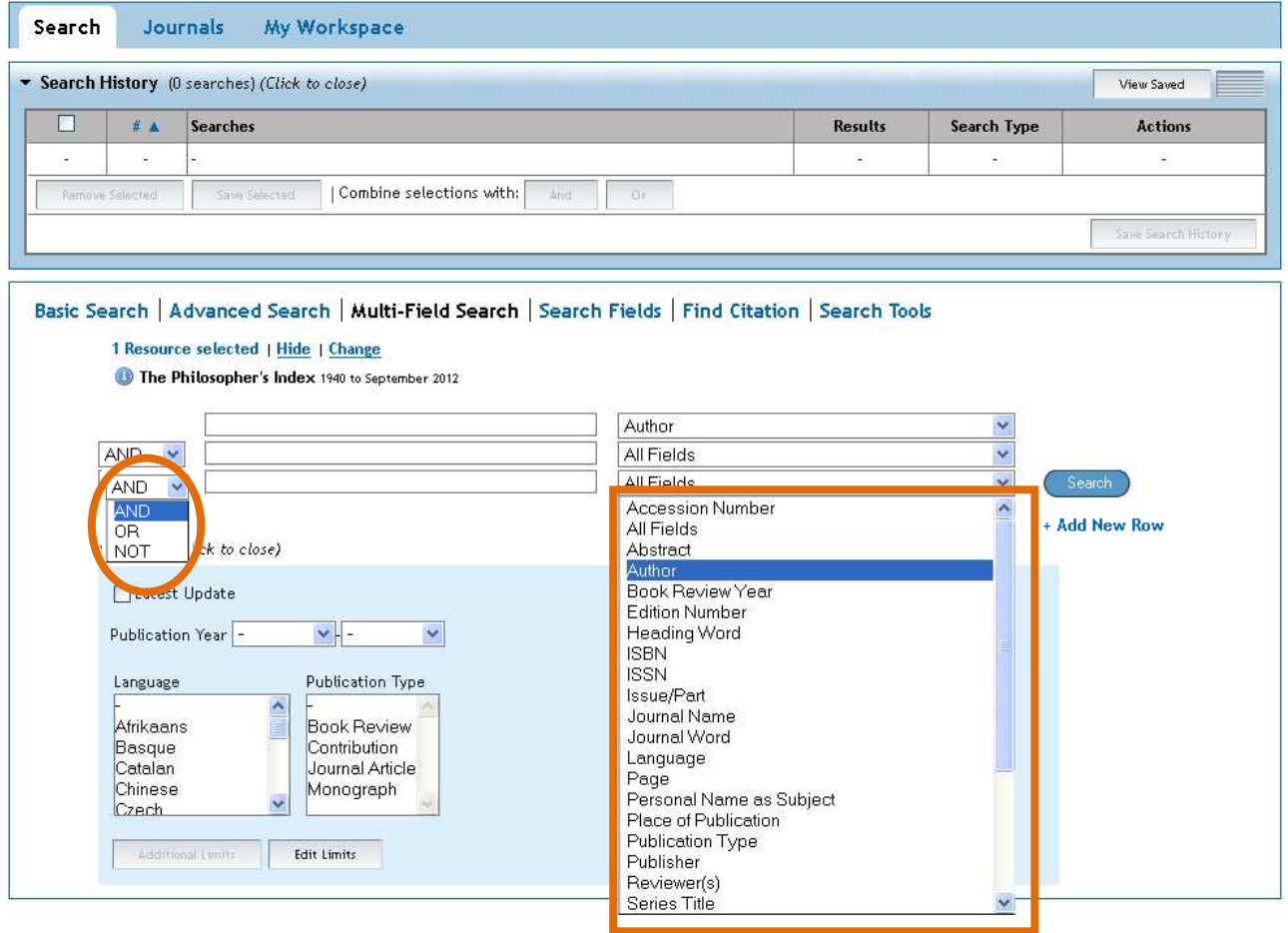

Cliccando su **Add New Row** è possibile è possibile aggiungere ulteriori box di ricerca.

## **4.4 Search Fileds**

Permette di scegliere il campo in cui si vuole eseguire la ricerca (tutti i campi, autore, titolo, ...)

#### **AD ESEMPIO:**

Se si apre la maschera **All Fields**;

si scrive il cognome di un autore spuntando la voce **au: Author**;

e si clicca sul bottone **Display Indexes** …

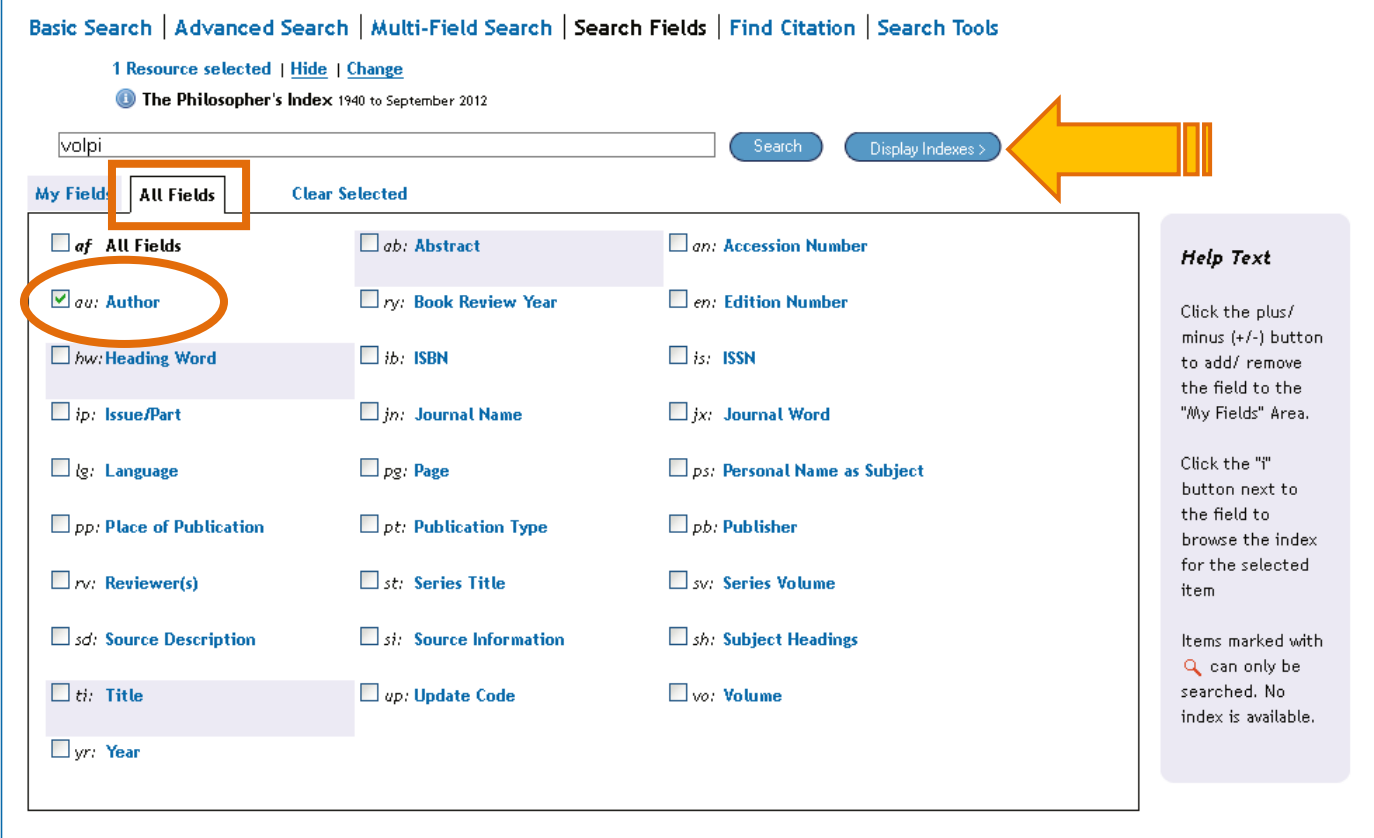

… si aprirà una schermata con l'indice degli autori il cui cognome corrisponde a quello utilizzato come termine di ricerca e a seguire l'indice dei cognomi successivi per ordine alfabetico. Questo elenco restituisce il termine così com'è stato indicizzato nel database, secondo la forma che ne consente il recupero.

Si spunta quindi il nome/i ricercato/i.

Si clicca sul bottone **Search for selected terms** e in questo modo si possono vedere i risultati della ricerca per autore.

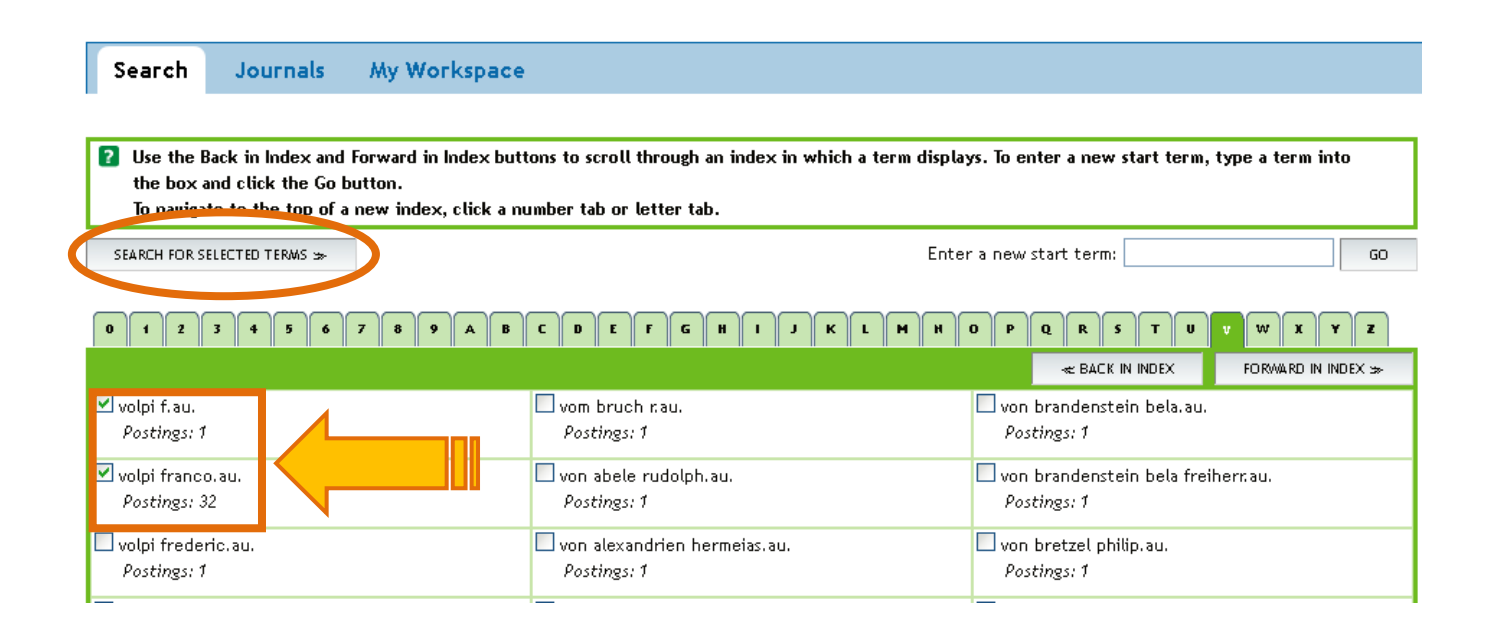

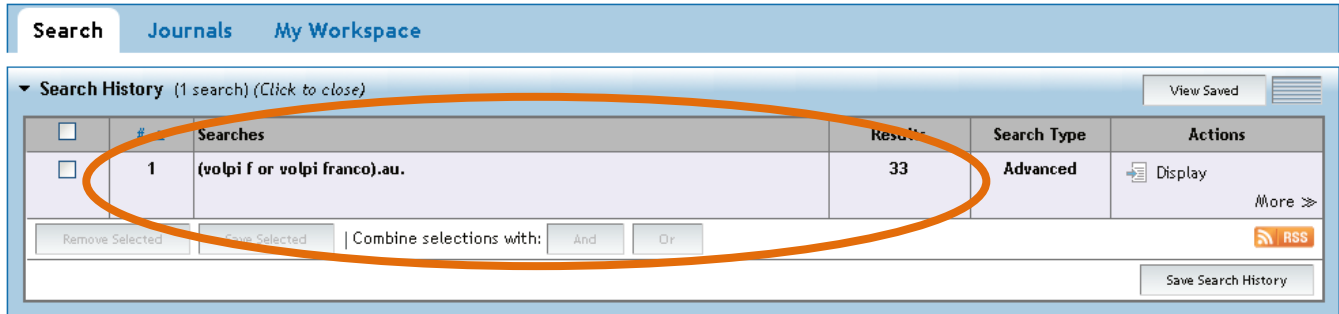

Cliccando su **Display** verranno visualizzati i risultati recuperati in relazione all'autore selezionato.

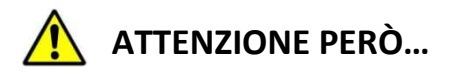

Spuntando la casella **au: Author** si cercano i documenti scritti da un determinato autore.

Spuntando la casella **ps: Personal Name as Subject** si cercano i documenti di critica su un determinato autore.

#### **4.5 Find citations**

Permette di controllare la correttezza di una citazione bibliografica o di completarla qualora siano sconosciuti alcuni elementi (autore, titolo, rivista).

La ricerca può essere effettuata in uno o più campi: titolo di un articolo, rivista, autore, volume, anno di pubblicazione, numero identificativo.

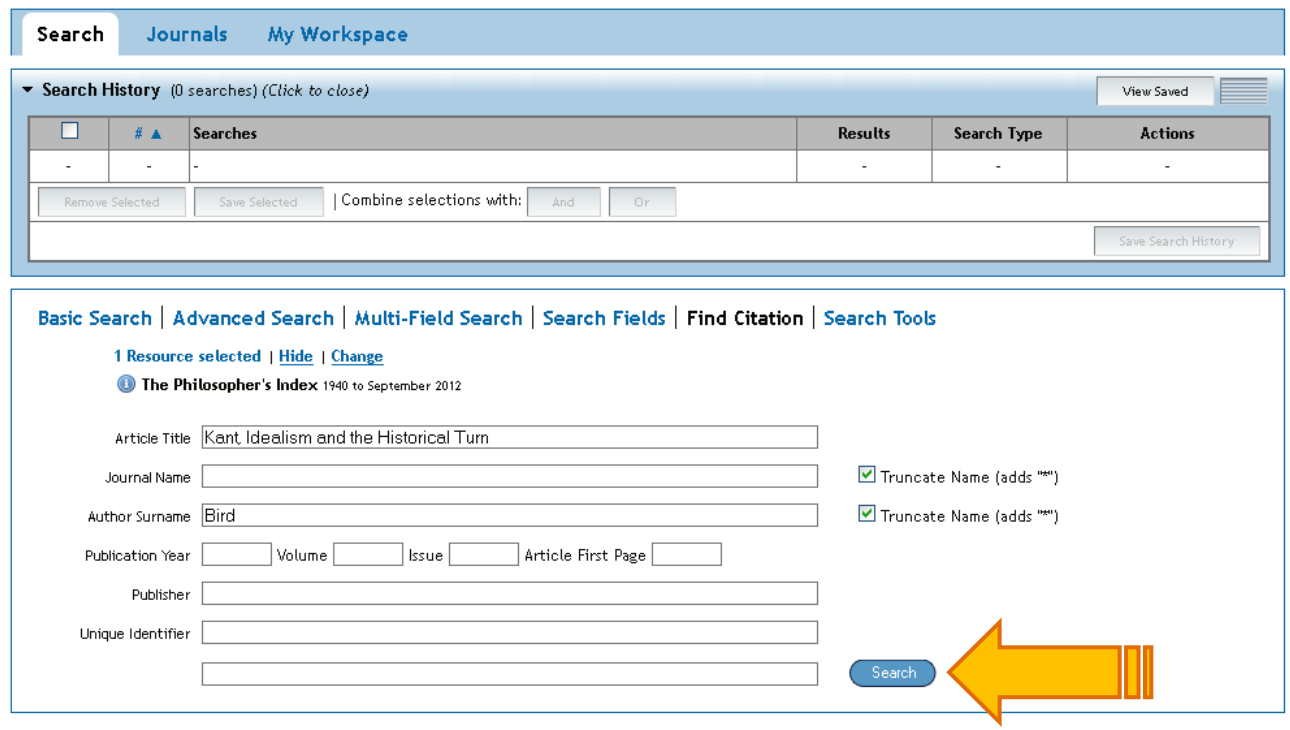

Viene recuperato il record corrispondente alla citazione completa:

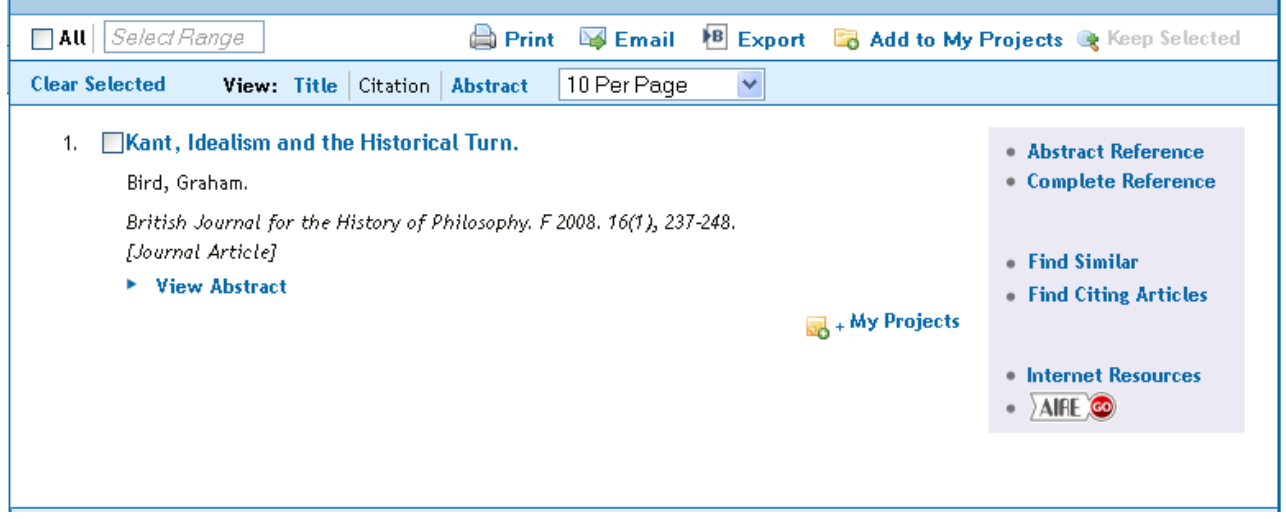

## **4.6 Search Tools**

Permette di relazionare il soggetto della tua ricerca con altri termini affini presenti nel database.

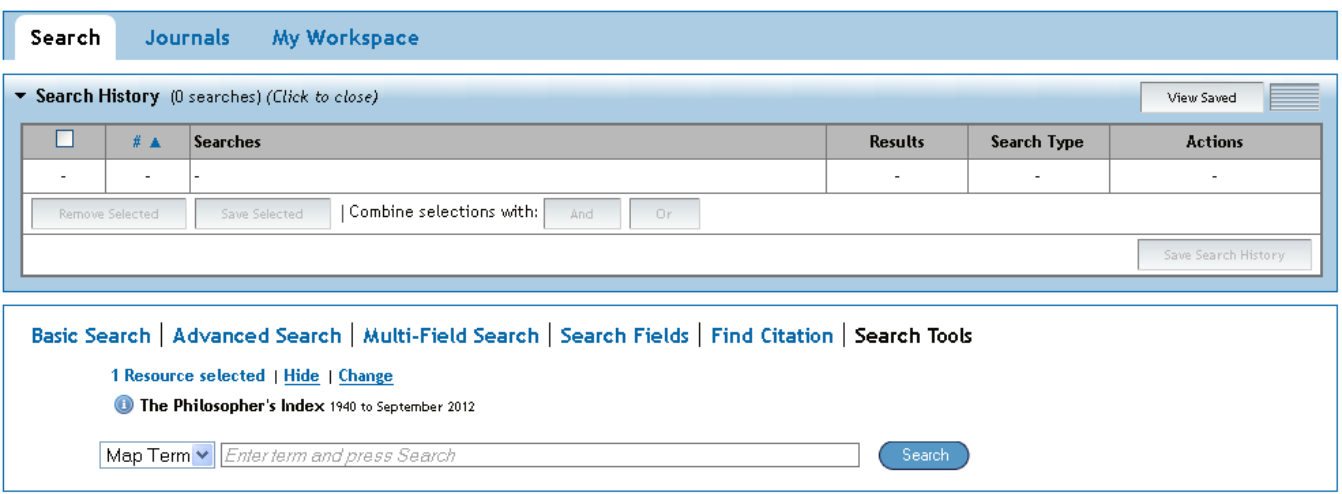

Il programma visualizza i termini correlati a quello cercato, cioè appartenenti alla stessa area semantica.

Questi termini possono anche essere combinati tra loro con gli operatori booleani **AND** e **OR**.

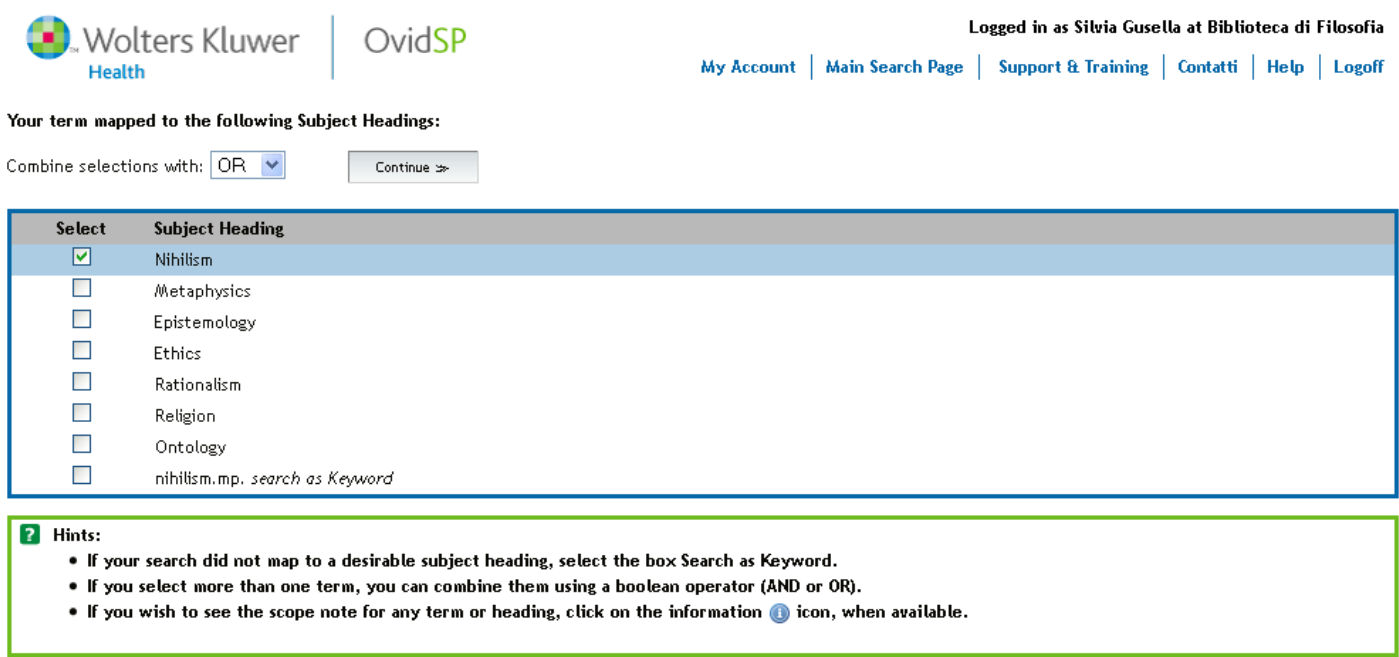

# **5. SEARCH HISTORY - LA STORIA DELLA PROPRIA RICERCA**

Questa funzione permette di rivedere, combinare, salvare la storia delle proprie ricerche.

Si spuntano le ricerche che si vogliono salvare e si clicca sul pulsante **Save Search History**.

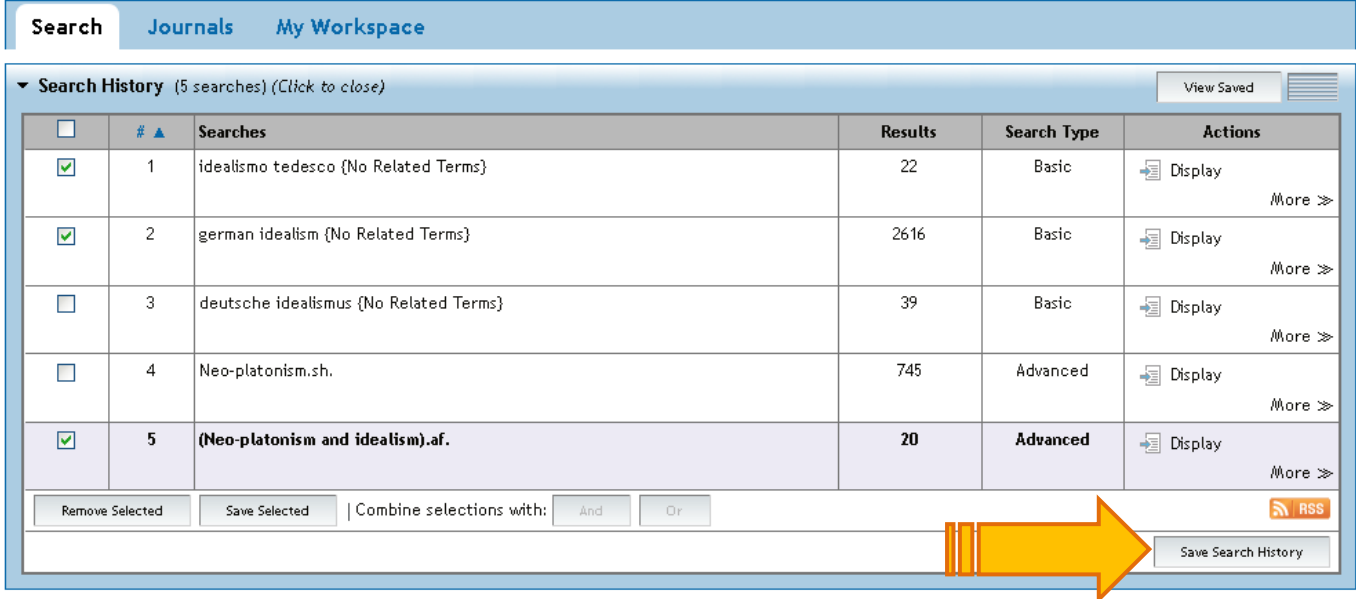

Prima di poter salvare le proprie ricerche bisogna autenticarsi:

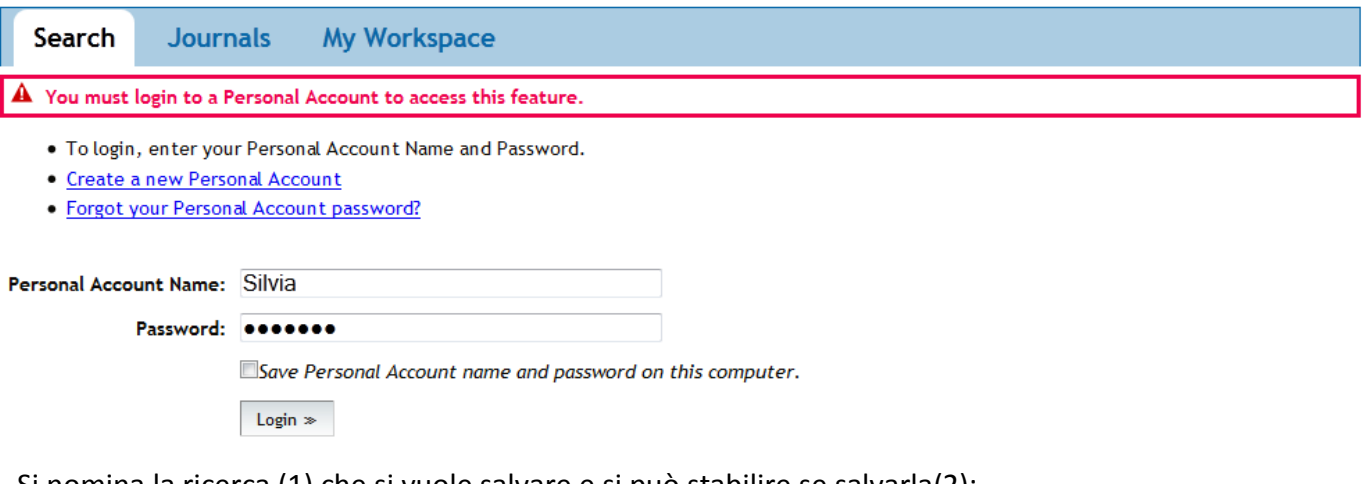

Si nomina la ricerca (1) che si vuole salvare e si può stabilire se salvarla(2):

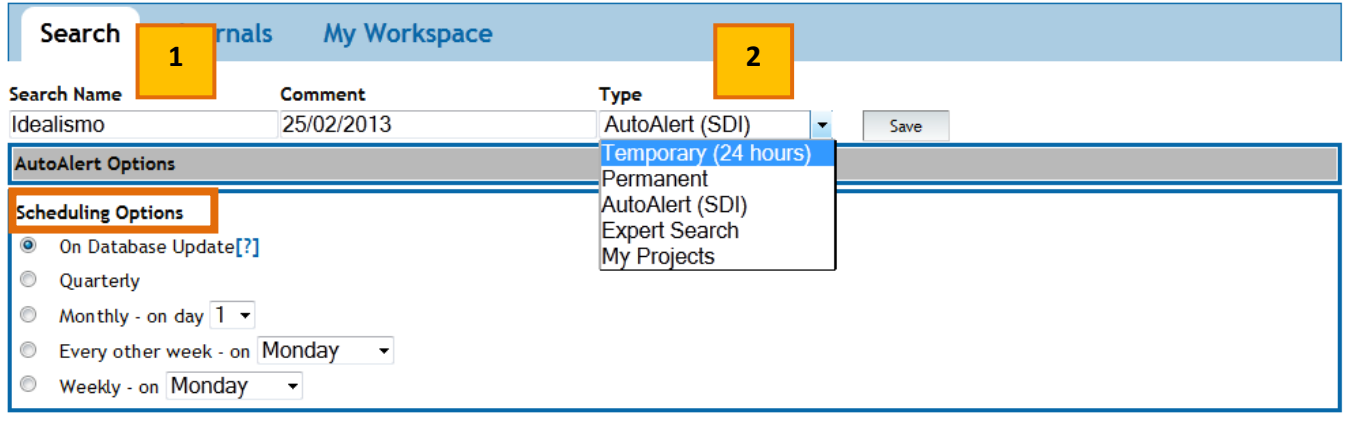

- 1. **Temporary**: temporaneamente (24 ore);
- 2. **Permanent**: in maniera permanente;
- 3. **AutoAlert** (SDI): nella maschera Scheduling Options può essere stabilito ogni quanto la ricerca deve essere ripetuta;
- 4. **Expert Search;**
- 5. **My Project**: per usufruire di una serie di impostazioni e opzioni.

Con il salvataggio della ricerca come Auto Alert si può programmare che la ricerca venga ripetuta automaticamente ad intervalli regolari selezionabili tra varie opzioni, creando degli avvisi automatici chiamati appunto **Auto-Alerts** che possono essere visualizzati tramite e-mail, RSS o in My Project.

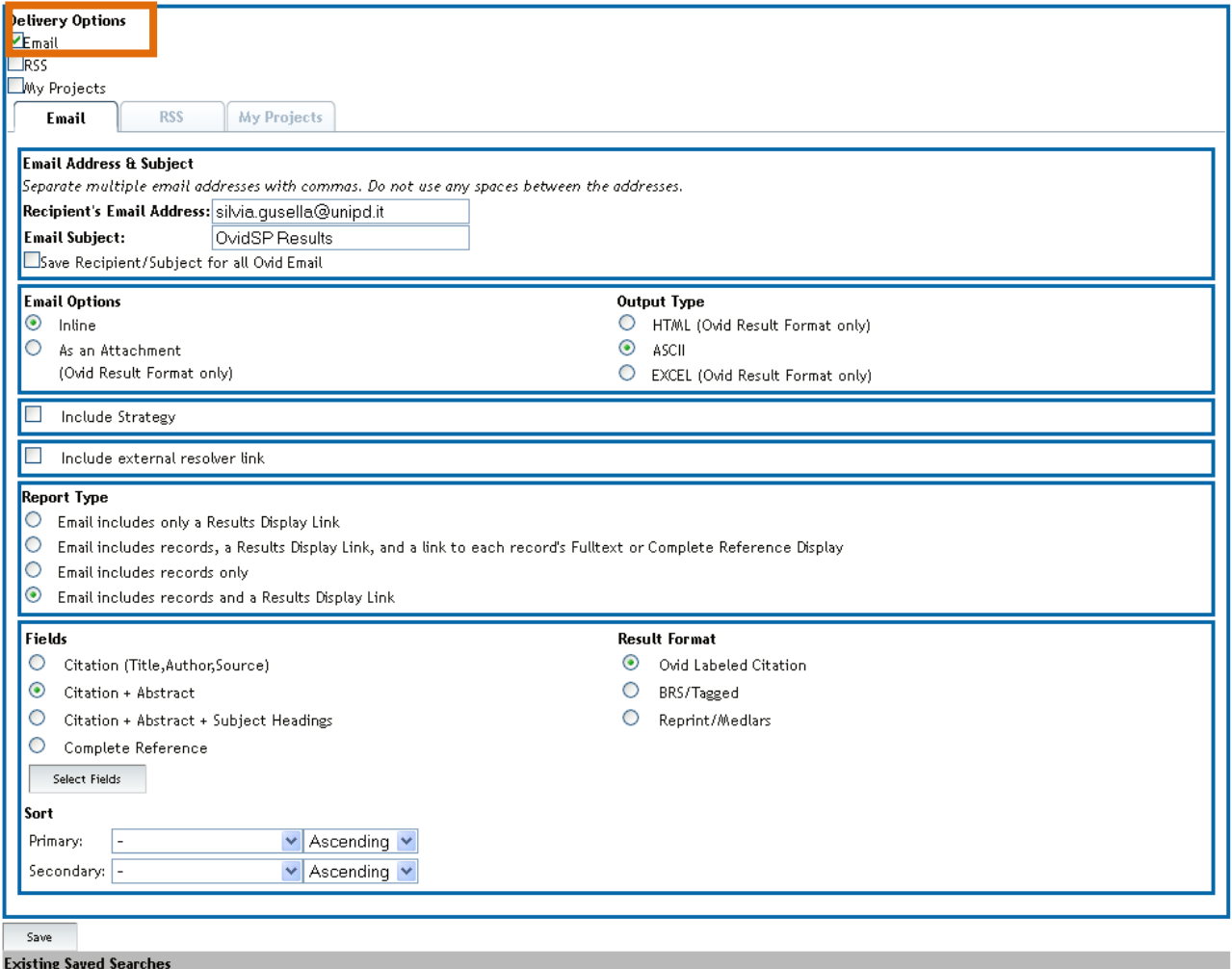

# **6. SALVATAGGIO DEI RISULTATI DELLA RICERCA**

I risultati della ricerca possono essere inviati via mail, esportati medianti un software per la gestione delle bibliografie, aggiunto a **My Project**.

### **6.1 Invio via e-mail dei risultati della ricerca**

Dalla maschera dei risultati si spuntano quelli che si vogliono inviare e si clicca sul tasto **Email**

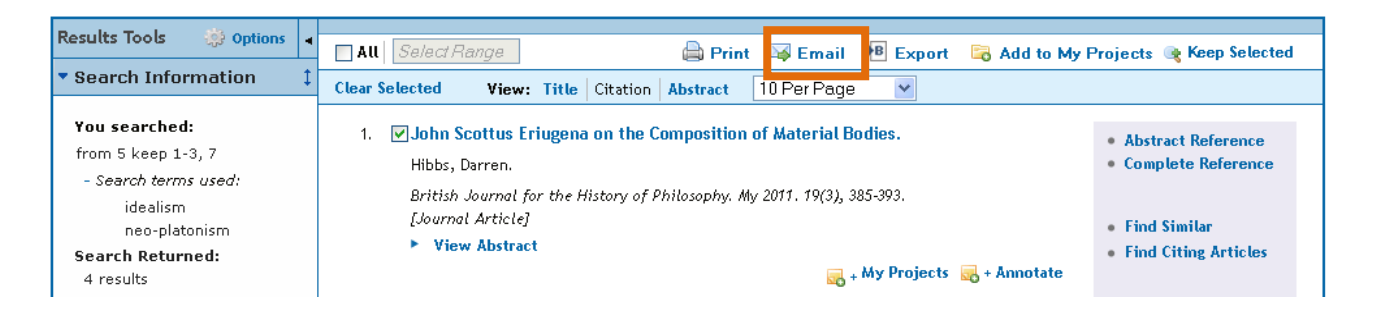

Si apre una schermata nella quale viene richiesto l'indirizzo a cui spedire i risultati selezionati, la tipologia di citazione e i campi da visualizzare. Si clicca infine sul pulsante **Send Email**

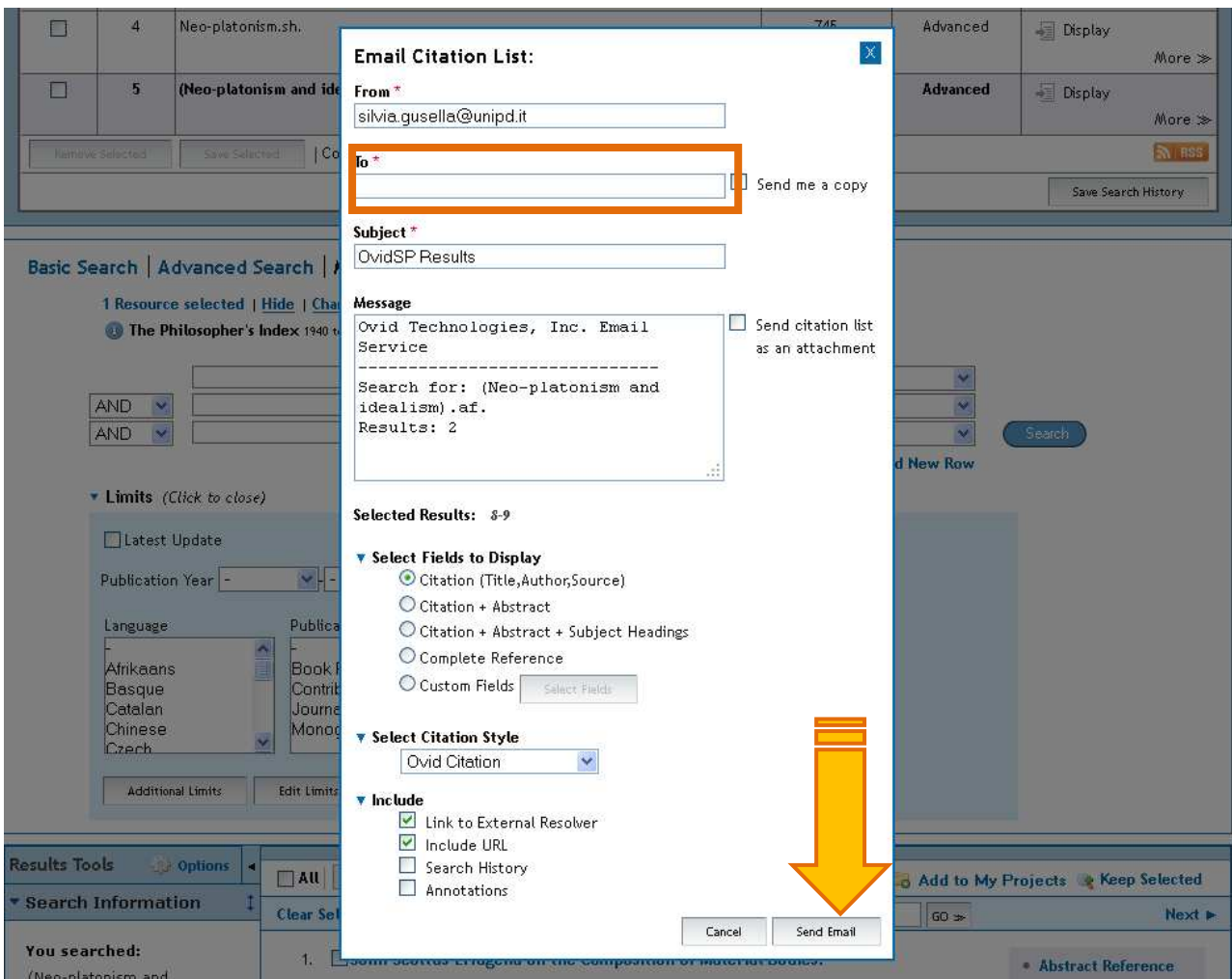

## **6.2 Esportazione in Refworks**

Si possono salvare i risultati della propria ricerca anche esportandoli in **Refworks**, un programma per gestire le bibliografie con cui si può creare un archivio personale di citazioni.

- 1. Si selezionano i risultati che si desidera esportare
- 2. Si clicca sull'opzione **Export**

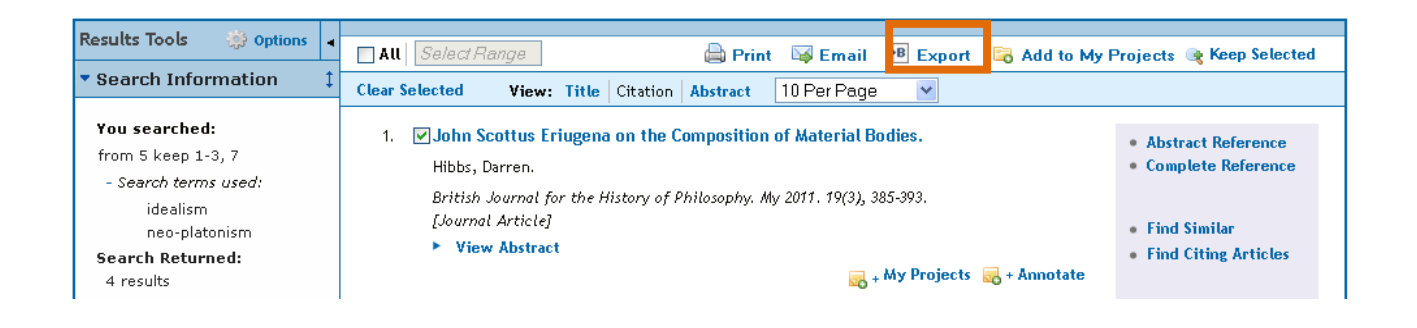

3. Si apre una schermata dalla quale è possibile scegliere attraverso quale programma effettuare l'esportazione, i campi da visualizzare nella citazione e se includere o meno annotazioni e URL . Si clicca infine sul pulsante **Export Citation(s)**

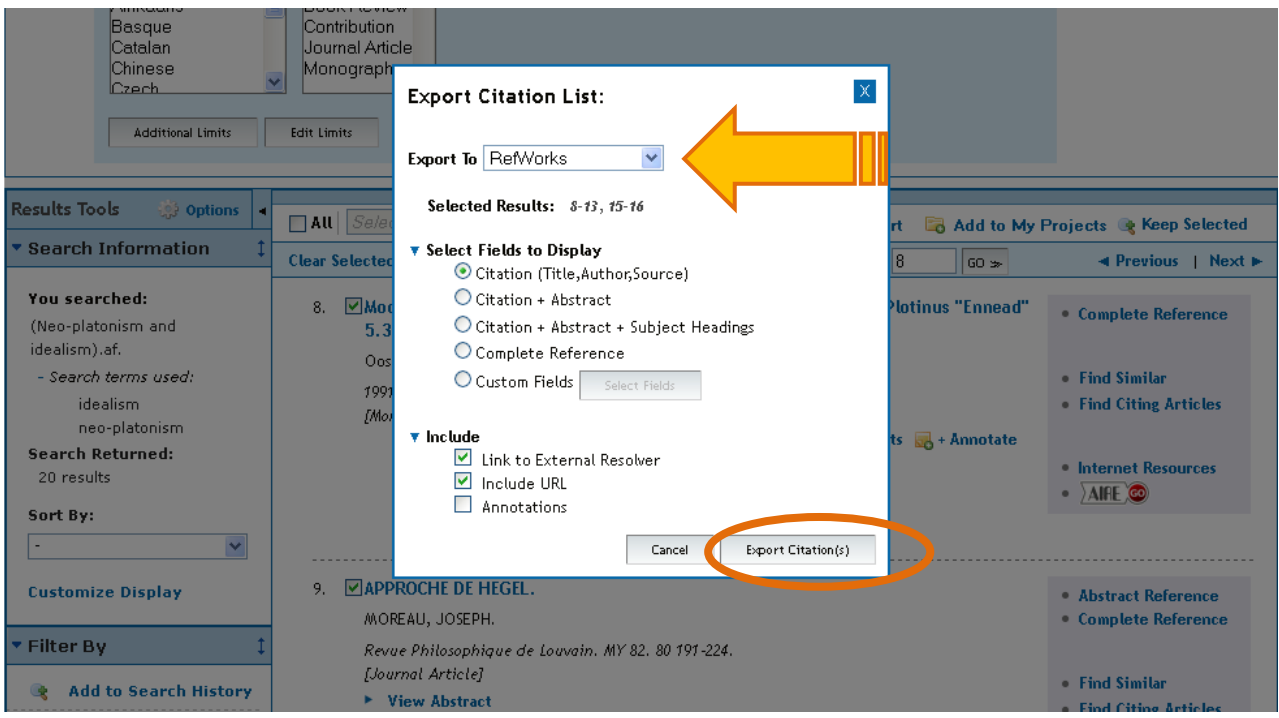

The RefWorks application is displayed in a new browser window. Generally, this window opens on top of this page. If a second browser window has not launched, click this link to open the document.

Nel caso in cui non si venisse reindirizzati direttamente a Refworks, si clicca sul link **click this link to open the document** per accedere direttamente al programma.

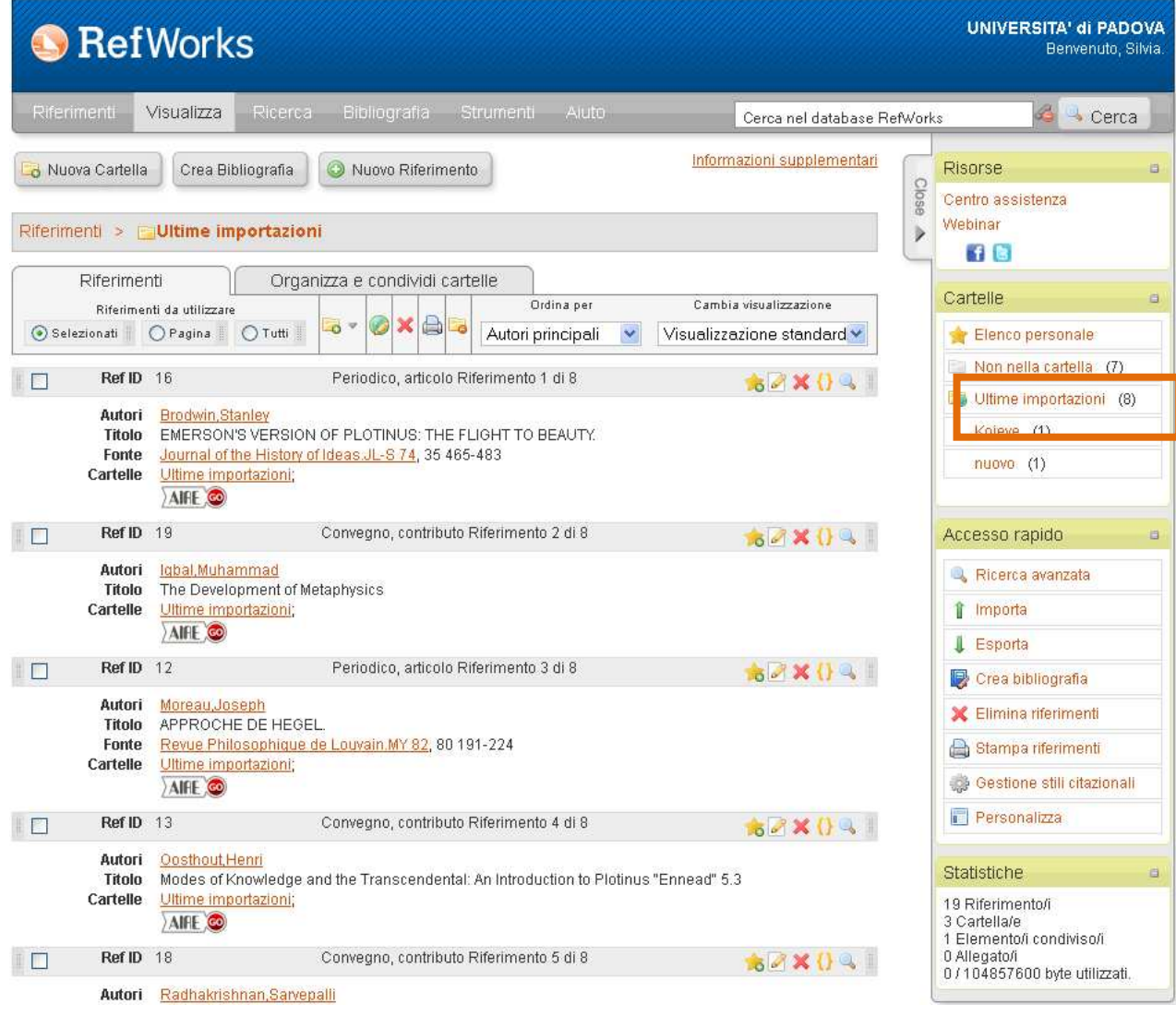

# **7. MY WORKSPACE E MY PROJECTS**

**My Workspace** contiene:

- **1. My Projects**
- **2. My Searches & Alerts**: sezione in cui si possono salvare e riutilizzare le ricerche.
- **3. My eTocs**
- **4.** la possibilità di installare la **Ovid Toolbar**.

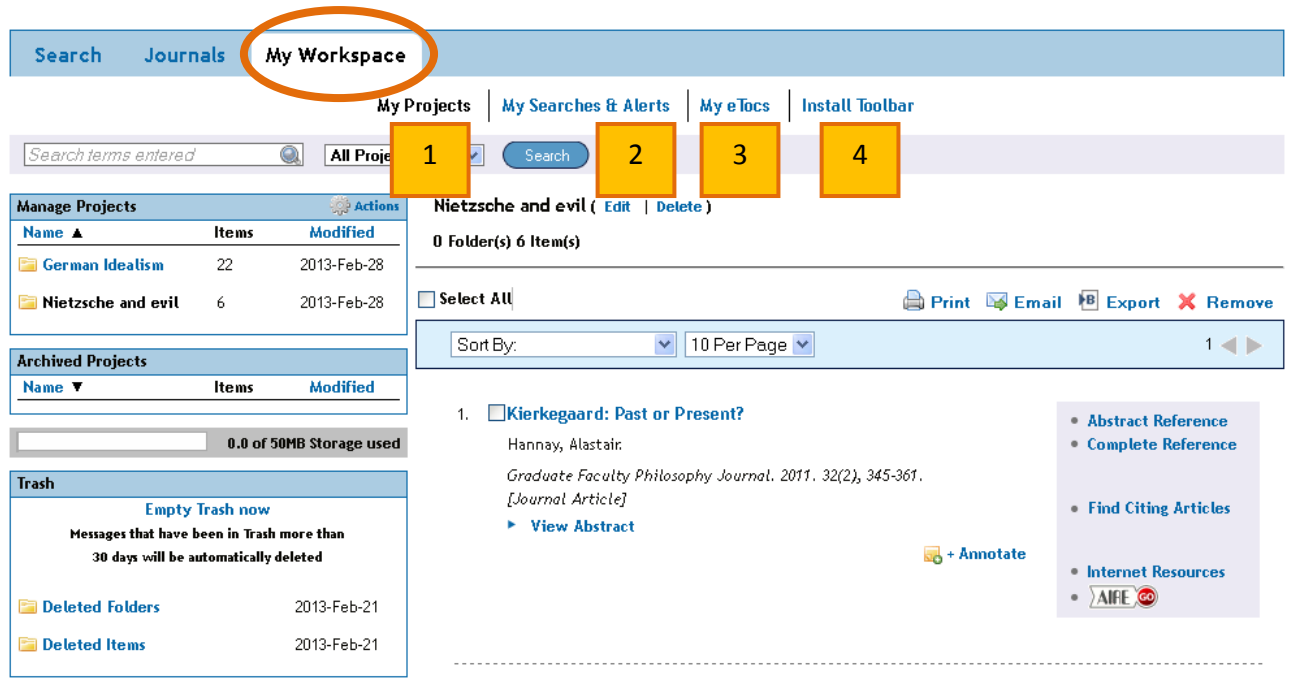

**My Projects** è un'area di ricerca organizzata che contiene progetti e cartelle in cui è possibile salvare ricerche, testi, risultati, citazioni, testi completi, grafica e molte altre voci.

Un nuovo progetto può essere creato dalla schermata di ricerca, colonna **Results Tools** oppure dall'area **My Workspace**, selezionando dalla maschera **Manage Projects** l'icona **Actions** e l'opzione **New Projects**.

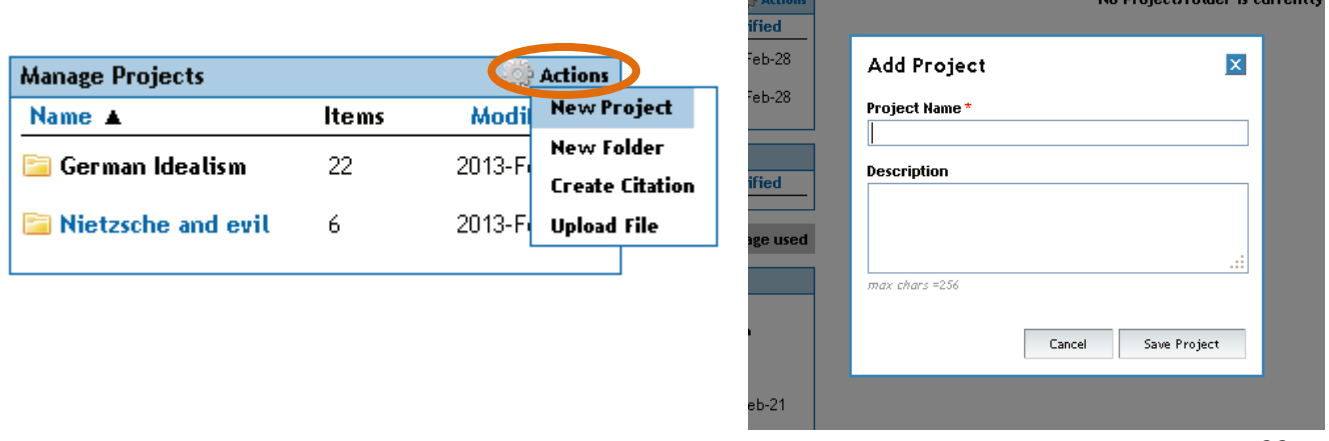

Mar Daniel of California and

#### **Aggiungere voci**

Per aggiungere nuove voci a nuovi o vecchi progetti è sufficiente selezionare le caselle di spunta dei record che si intende salvare e cliccare il pulsante **Add to My Projects** nella barra dei menù a scelta rapida o **My Projects** dalla maschera del record. In quest'ultimo caso sarà possibile creare un nuovo progetto o selezionare un progetto già esistente dove aggiungere il nuovo record.

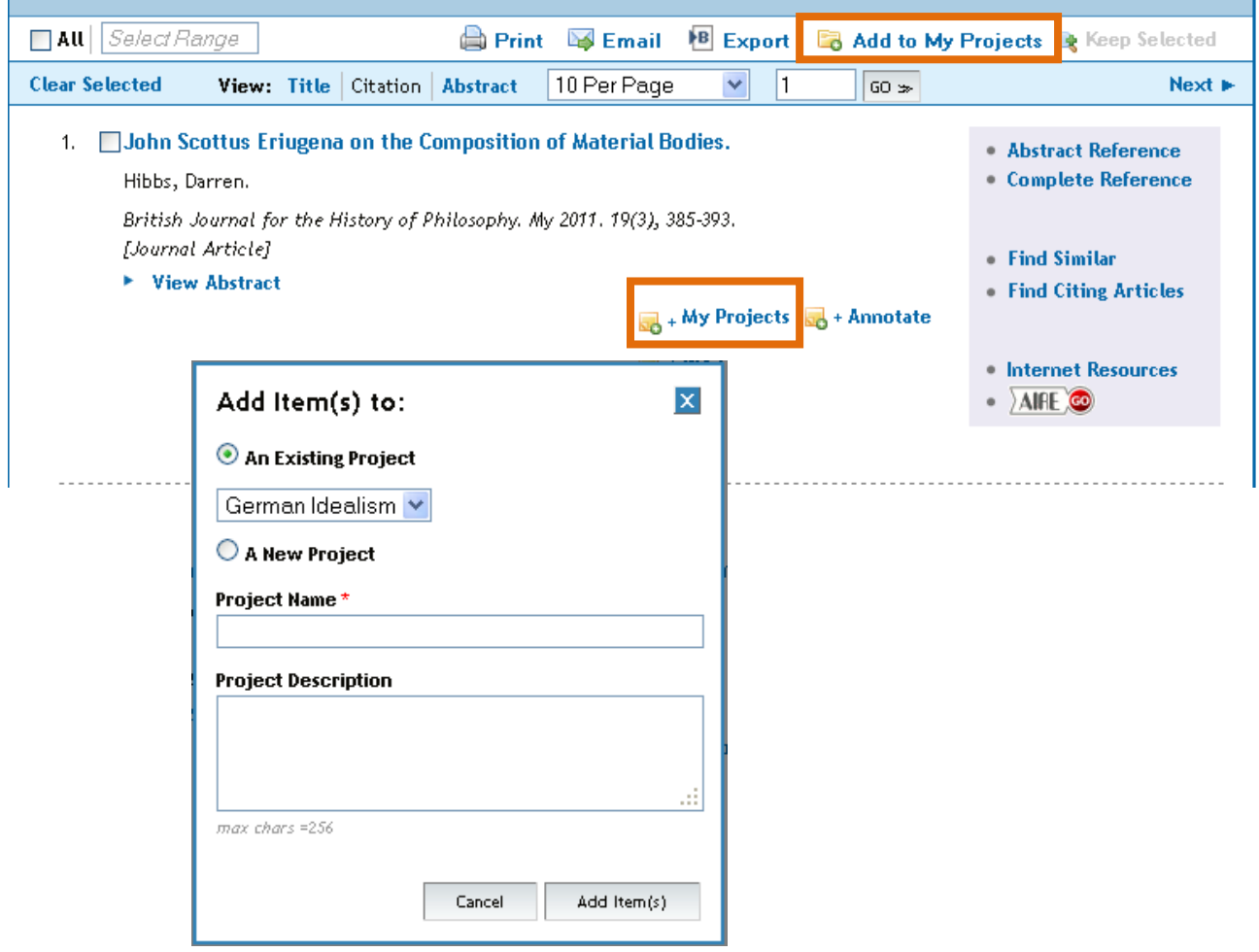

È infine possibile trascinare il record che si intende salvare direttamente nella cartella di riferimento all'interno dei **Results Tools**, in **My Projects**.

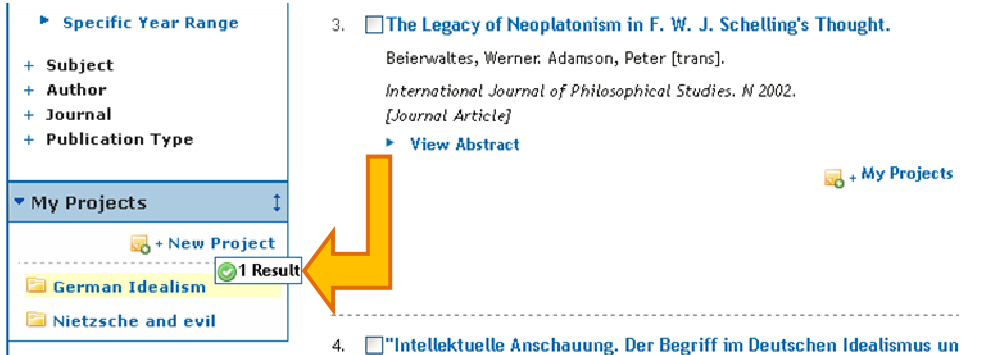